# COMPUTING: CREATING MEDIA

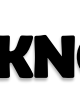

## **Overview More Complex Tools**

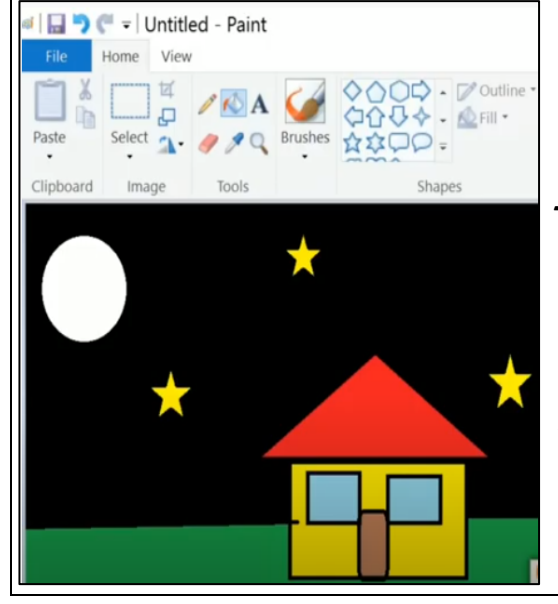

## **Simple Tools**

-The buttons at the top/side of the page are called tools, and they all have different jobs.

-By clicking on a tool (with the left button on our mouse) we can select to use it. **Muchang Careful Choices** Making Careful Choices

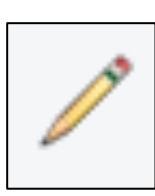

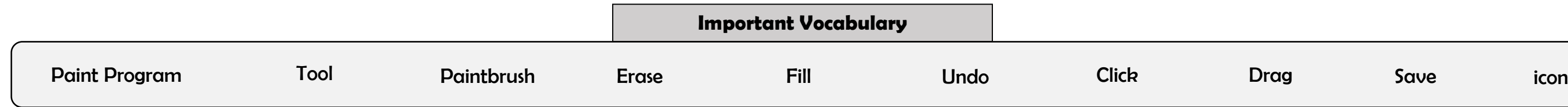

## **KNOWLEDGE MAT**

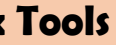

**Y1 Term 3**

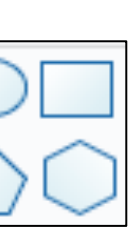

#### **Digital Painting**

- -We can use digital devices to help us to draw and paint pictures.
- -Some of the programs that we can use to do this are Microsoft Paint, Paintz and Sketches (for iOS).
- -When we use paint programs, we can use tools to create different effects.
- -We can draw in different ways, using freehand, lines and shapes in our drawings.
	- -We can also change sizes and colours for effect.

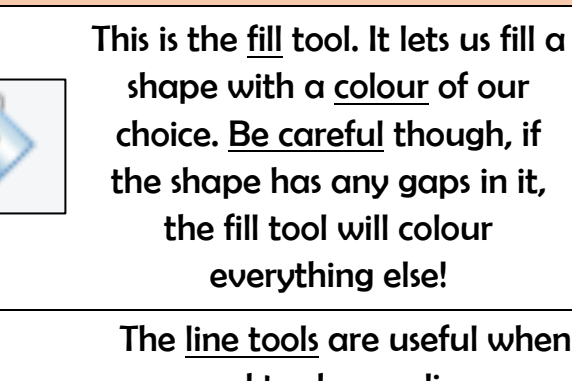

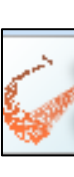

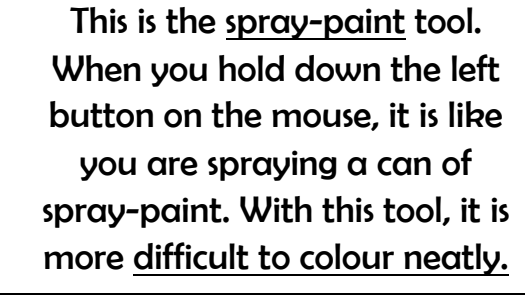

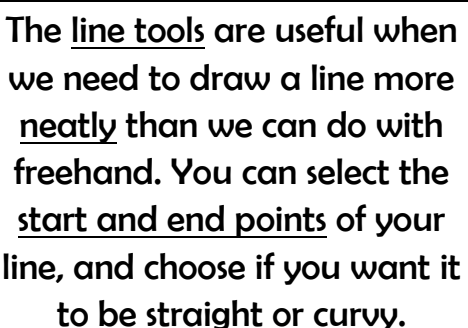

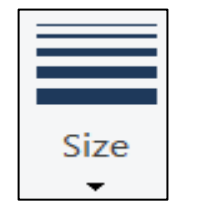

殿

We can choose thick, bold lines, or thin, fainter lines for effect.

The shape tools draw perfectly formed shapes! There are many different shapes to choose from. As we click and drag using the left mouse button, we make the shape bigger and smaller.

When we want to save our painting, we should click on this icon. The first time that we save, we need to choose a file name and a location (folder) to save it in.

This is the pencil tool. It draws freehand. As we click and hold the left mouse button, it draws on the page. As we hold and move the mouse, the pencil follows on the page!

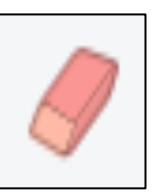

This is the paintbrush tool. It works freehand, in much the same way as the pencil does. However, we can choose a number of different colours (by clicking on them) to paint with!

The eraser tool lets us rub out parts of our drawing when we have made a mistake. It works by clicking and holding the left mouse button over the areas to erase.

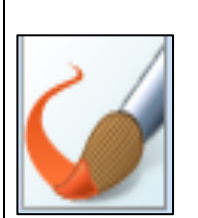

The undo tool reverses the last thing that you did. If you make a mistake, the undo tool can help you to get your drawing back to how it was beforehand!

Be clicking on this icon, we are able to choose the size of the lines that we draw with.

These tools mean that we don't have to draw the same things over and over again if we need to repeat them.

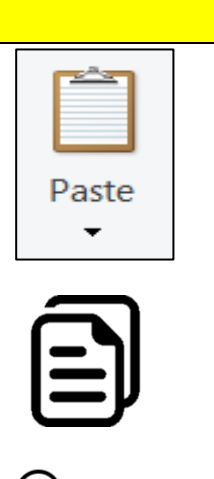

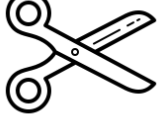

The copy tool makes a copy of the line, shape, drawing features that are selected. By pressing paste, the copy will then appear on the page.

The cut tool also makes a copy of the line, shape, or drawing, but removes the original. The paste option places the copy in the new location.